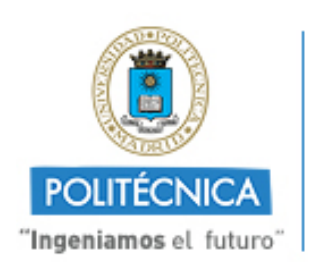

**CAMPUS DE EXCELENCIA INTERNACIONAL** 

# **Manual del usuario de la Plataforma de Tramitación Electrónica**

Con la colaboración de:

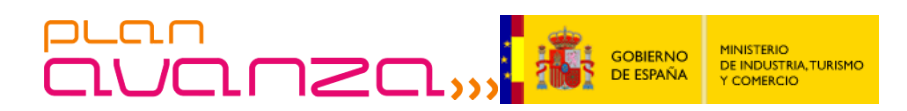

El Ministerio de Industria, Turismo y Comercio ha financiado parcialmente las actuaciones que la Universidad Politécnica de Madrid ha realizado para la puesta en marcha de los servicios de Administración Electrónica en esta Plataforma (Convocatoria 1/2009 del Plan AVANZA, subprograma Avanza Servicios Públicos Digitales, proyecto Tramita UNI-MADRID TSI-050200-2009-181).

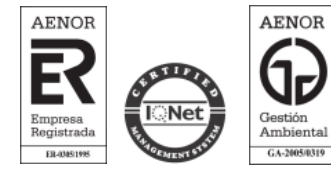

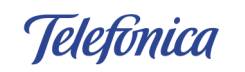

Telefónica Soluciones de Informática y Comunicaciones de España, S.A.U. CIF: A-78053147 C/ Sor Ángela de la Cruz nº 3, Madrid 28020 Tlf. 91 337 54 00 Fax 91 337 54 78

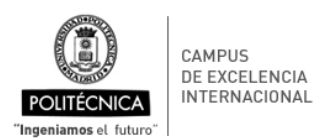

# Índice

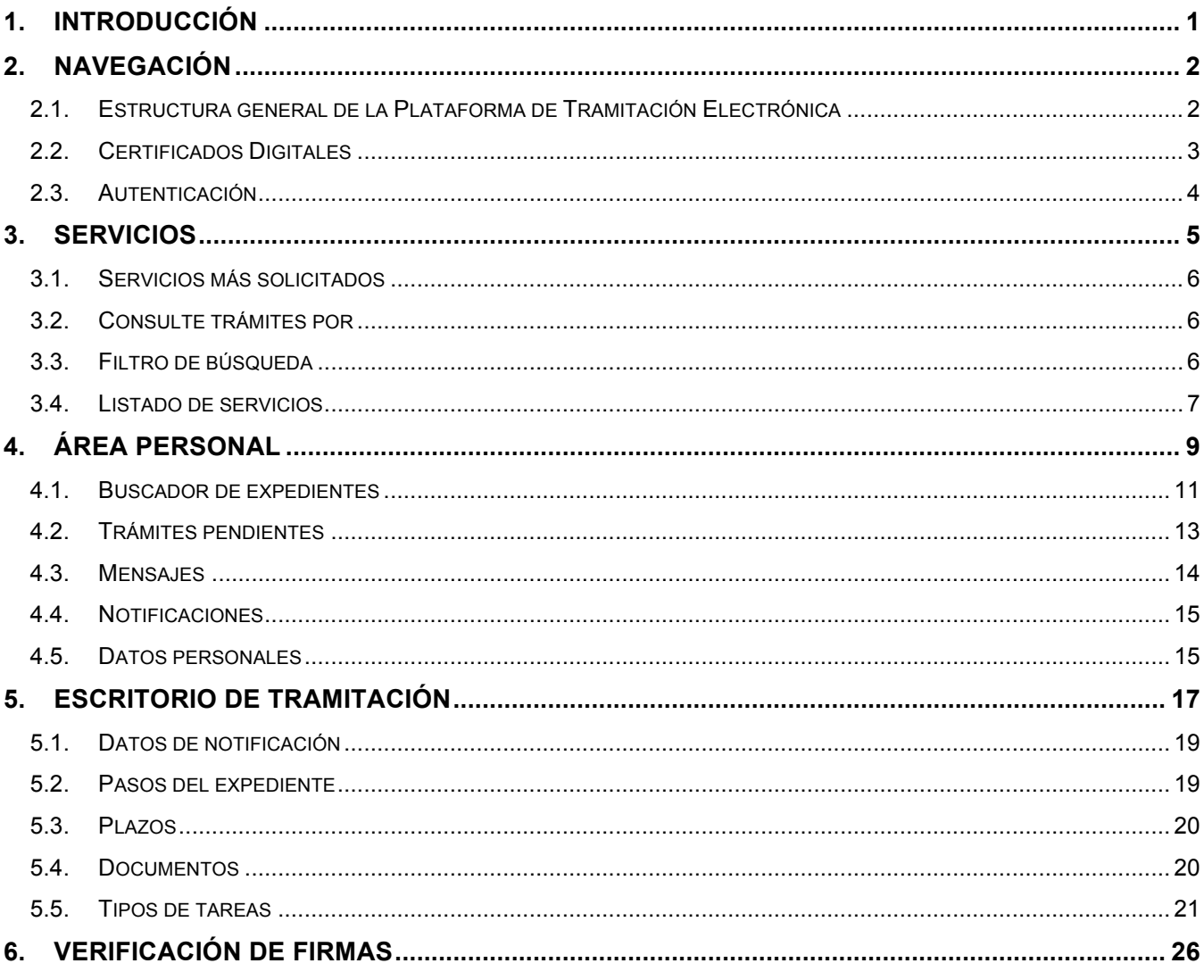

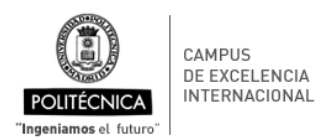

# **1. Introducción**

El objeto del presente documento es servir de guía al usuario para el uso de la Plataforma de Tramitación Electrónica, accesible desde la Sede Electrónica de la Universidad Politécnica de Madrid.

Puede encontrar documentación adicional de ayuda y soporte sobre la Sede Electrónica y la Plataforma de Tramitación Electrónica de la Universidad Politécnica de Madrid en la URL siguiente:

https://sede-electronica.upm.es/Ayuda

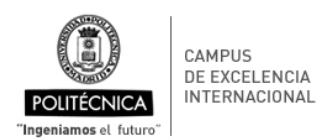

# **2. Navegación**

#### **2.1. Estructura general de la Plataforma de Tramitación Electrónica**

La plataforma tiene la estructura habitual de un portal web convencional, con una serie de controles comunes que se mantendrán a lo largo de la navegación del usuario. A continuación se muestra una captura del portal donde se indican las zonas y controles principales, que serán detallados en capítulos posteriores.

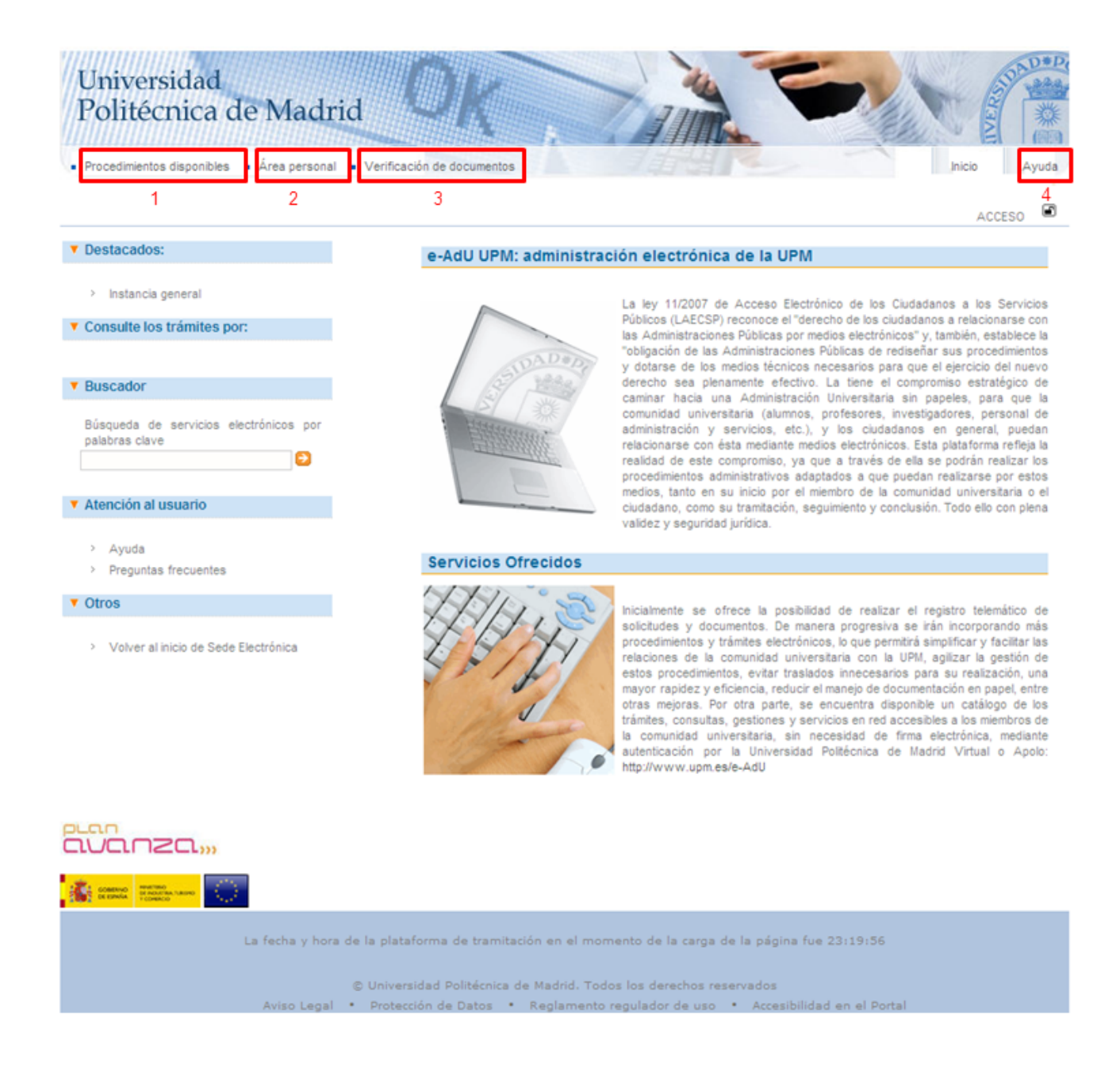

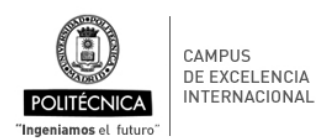

- 1. Procedimientos disponibles. Desde este menú se podrá acceder al catálogo de servicios electrónicos y consultar la información referente a cada uno de ellos.
- 2. Área Personal. Desde este menú se podrá acceder al buscador de servicios electrónicos iniciados, a las tareas pendientes y a los mensajes.
- 3. Verificar Firma. Desde este menú cualquier ciudadano podrá comprobar la validez de una firma de un documento que haya sido firmado digitalmente mediante la plataforma.
- 4. Ayuda on-line. Desde estos controles será posible acceder a este documento de ayuda.

#### **2.2. Certificados Digitales**

El acceso a la zona personal requiere obligatoriamente el uso de un certificado digital o DNI-e.

El certificado digital desempeña el mismo papel que el DNI en las actuaciones presenciales. Contiene los datos necesarios que permiten acreditar la identidad de la persona que lo utiliza, como son: nº de DNI, Apellidos y Nombre y dirección de correo electrónico. En el momento que esté totalmente desplegado el nuevo documento de identidad emitido por el Ministerio del Interior (DNI electrónico o DNI-e), sustituirá en la mayoría de los casos a dicho certificado digital.

Cuando el ciudadano accede a la zona personal se le solicita que proporcione el certificado digital. Este certificado se puede encontrar almacenado en los siguientes soportes:

- Certificado software instalado en el navegador web.
- Token criptográfico USB.
- Tarjeta criptográfica.

Salvo en el primero de los casos, el usuario tendrá que introducir los citados soportes en los correspondientes lectores de dispositivos que deberán tener adecuadamente configurados en equipos personales. En el momento que los conecten estarán disponibles en el navegador al igual que los certificados software. Para poder utilizar el certificado se le solicitará además la clave del mismo (equivaldría a utilizar una tarjeta bancaria y su pin en un cajero).

Se debe recordar que cuando se proporciona un certificado digital a un usuario, este debe firmar un contrato en el que se compromete a mantener la custodia del mismo y se hace responsable de cualquier acto mal intencionado o ilegal que se pueda producir utilizándolo.

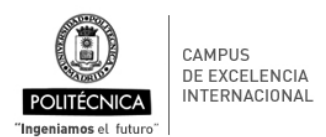

#### **2.3. Autenticación**

La identificación en un sistema informático consiste en el proceso mediante el cual el usuario que opera con el mismo trasmite al sistema sus datos de identidad, con objeto de que el sistema pueda determinar que operaciones puede realizar este usuario. La identificación suele hacerse mediante el uso de nombre de usuario y la contraseña.

Si la identificación se realiza mediante un certificado digital o DNI-e, se denomina autenticación. Una vez que el certificado digital es aportado debe ser comprobada su validez con la entidad de certificación que lo emitió, es decir se comprueba que el certificado es válido, realmente ha sido emitido por esa entidad, su estado es correcto (no ha sido revocado) y está vigente. (Equivaldría a la comprobación de la validez y vigencia de un DNI).

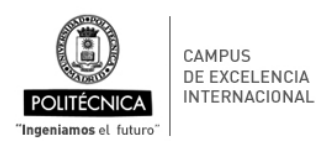

## **3. Servicios**

Con el fin de facilitar al ciudadano la localización de los servicios ofrecidos por la Sede Electrónica, se integra el catálogo de servicios electrónicos.

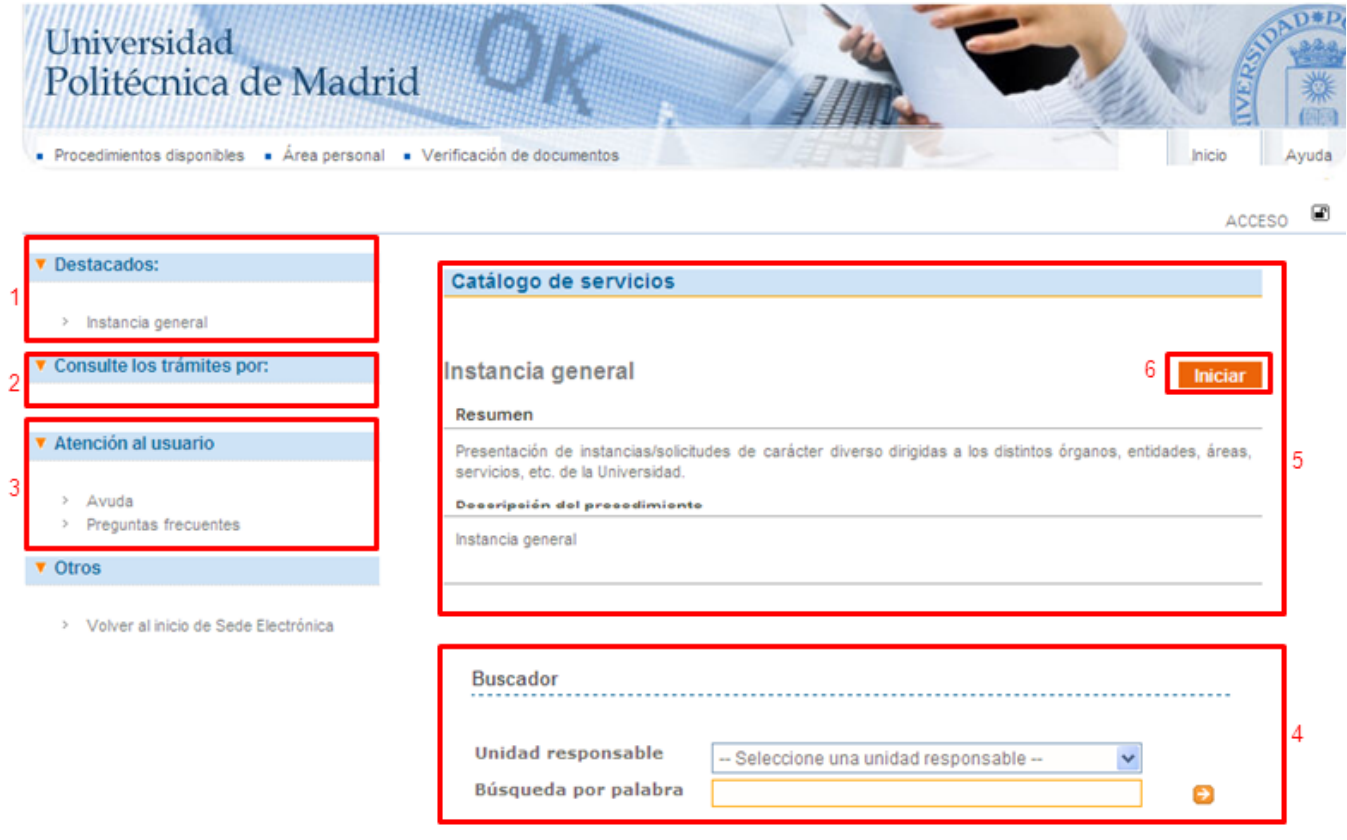

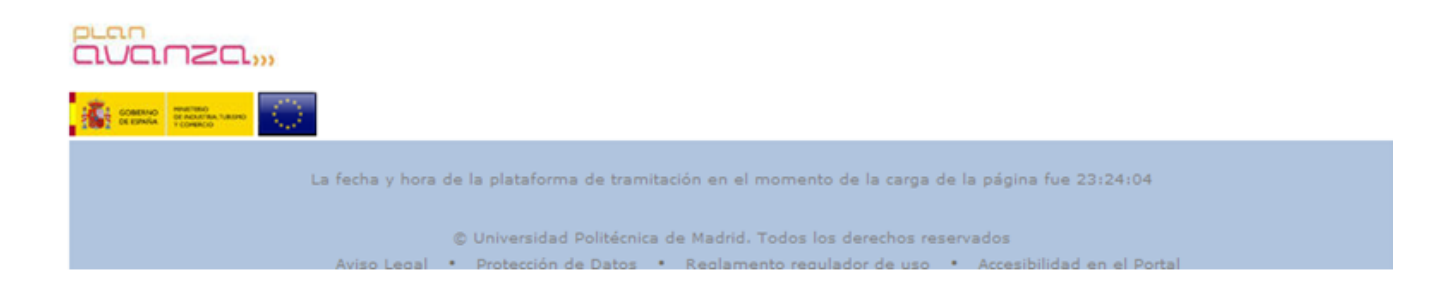

**Manual del usuario de la Plataforma de Tramitación Electrónica Universidad Politécnica de Madrid**

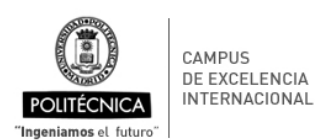

El Catálogo de Servicios permitirá desde la zona pública de la sede electrónica el acceso a los servicios por distintos criterios:

- A través de la lista "Los más solicitados" (1). Ciertos servicios aparecerán en el listado de acceso directo. Estos servicios tendrán carácter de más solicitados según su aceptación entre la ciudadanía.
- Consulte los trámites por (2). Permitirá la navegación a través de un árbol de categorías hasta localizar el servicio deseado.
- Atención al usuario (3), se informa al usuario hacia dónde dirigirse en caso de incidencias técnicas.
- Filtro de búsqueda (4). Permite al usuario la búsqueda de procedimientos determinada por unidad de gestión o por palabras.

A través de cualquiera de estos tres métodos se obtendrá el listado de servicios que se ajustan a los parámetros indicados.

Una vez seleccionado el servicio que se quiera, se mostrará la información relativa al mismo (5).

A través de la opción (6) iniciar, podremos dar de alta este servicio. Si ya se está autenticado en la sede, se mostrará a continuación el formulario de alta, en caso contrario, se pedirá la autenticación del usuario, y una vez autenticado, se mostrará el formulario de alta para el servicio.

#### **3.1. Servicios más solicitados**

Ciertos servicios debido a su nivel de aceptación por parte de los usuarios aparecerán en el listado de servicios más solicitados (1). Pulsando sobre uno de estos elementos se accederá al detalle del servicio, donde se puede encontrar toda la información relacionada disponible.

#### **3.2. Consulte trámites por**

Las categorías de servicios permiten agrupar los procedimientos administrativos por características comunes como el grupo de ciudadanos al que está orientado (alumnado, personal de administración, etc) o las áreas de gestión existentes (solicitudes, instancias etc).

Para navegar por las categorías basta seleccionar la categoría padre deseada. Una vez hecho esto aparecerá el listado de subcategorías disponibles. Seleccionando una de ellas, se mostrará el listado de servicios perteneciente a este grupo de procedimientos.

#### **3.3. Filtro de búsqueda**

El buscador permite al usuario localizar un determinado servicio realizando una búsqueda filtrada por palabras o por unidad de gestión. Por ejemplo si el servicio buscado es "Presentación de Solicitud

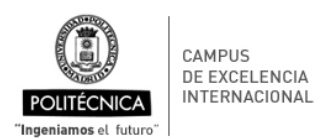

Genérica" podría ser encontrado navegando a través de las categorías o realizando una búsqueda filtrada por la unidad de gestión o por la palabra "solicitud".

Una vez parametrizada la búsqueda se debe pulsar el botón buscar. El resultado será un listado de servicios que cumplan las condiciones del filtro.

Otros métodos de búsqueda son las llamadas "Búsquedas comodín". El buscador es compatible con búsquedas de caracteres comodín individuales y múltiples.

- Para realizar una búsqueda comodín de un solo carácter, use el símbolo "?".
- Para realizar una búsqueda comodín de varios caracteres, use el símbolo "**\***".

La búsqueda comodín de un solo carácter busca términos que coincidan con el carácter individual que se ha sustituido. Por ejemplo, para buscar "Tarjeta" o "Tarjetas" puede usar la búsqueda: " *tarjeta?*".

La búsqueda comodín de varios caracteres busca 0 ó más caracteres. Por ejemplo, para buscar Autor, Autorización o Autorizaciones, puede usar la búsqueda: "*Autor\** ".

También puede usar las búsquedas comodín en medio de un término:" te\*t ".

**Importante**: No puede usar un símbolo \* ni ? como primer carácter de una búsqueda.

También se permiten realizar Búsquedas difusas basadas en el algoritmo de la Distancia Levenshtein o en el algoritmo de Distancia de edición. Para realizar una búsqueda difusa, use el símbolo "~", al final de una búsqueda de una sola palabra. Por ejemplo, para buscar un término que se deletree de forma parecida a "reception" use la búsqueda difusa: "*reception~* ". Esta búsqueda encontrará términos como "reception" y "recepción".

#### **3.4. Listado de servicios**

A través de cualquiera de las categorías o del buscador, se obtiene un listado de servicios. Estos servicios serán los pertenecientes a la categoría seleccionada o los que se ajusten a los parámetros indicados en el buscador. En el listado se indica el nombre del servicio, la unidad de gestión que inicia el trámite y si tiene o no tramitación electrónica asociada. Si un servicio tiene tramitación electrónica, se podrá dar de alta pulsando el icono  $\bullet$ . Si el servicio no dispone de ella se mostrará el icono  $\bullet$ .

Para obtener los detalles de un servicio concreto bastará pulsar sobre su nombre en el listado.

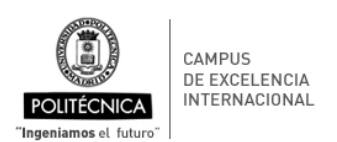

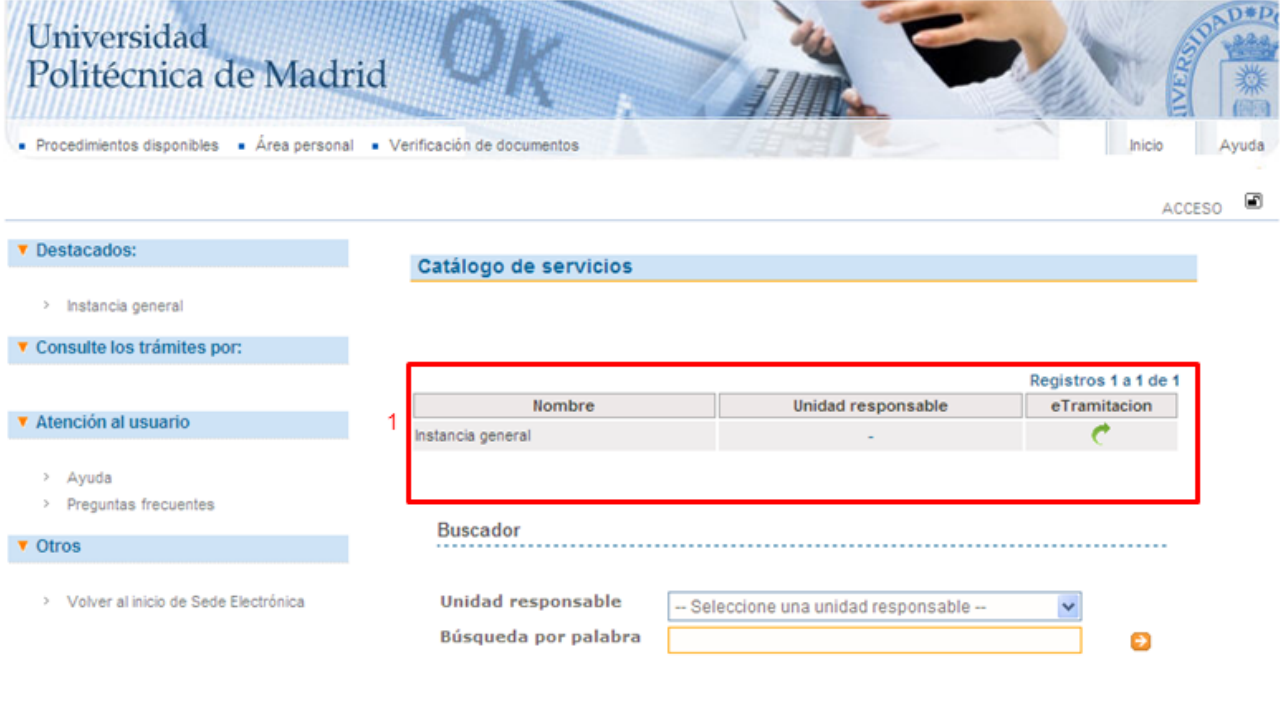

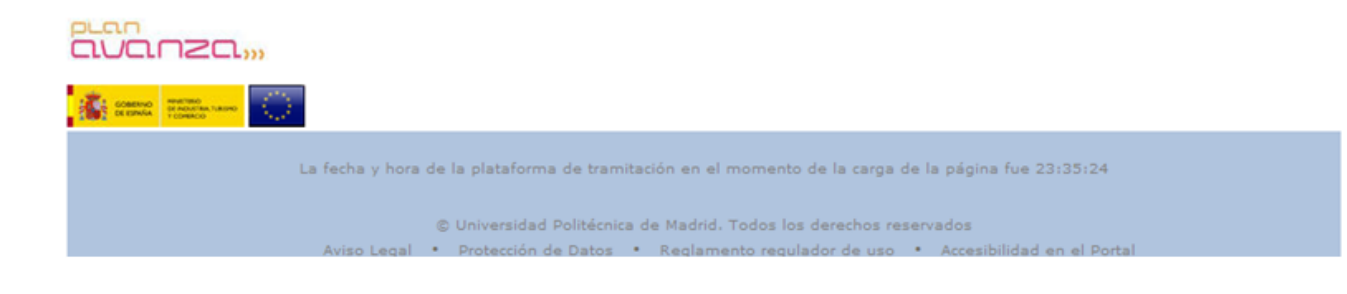

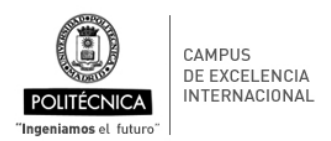

# **4. Área Personal**

Desde esta opción de menú, cada usuario podrá acceder a su zona personal. Para ello, es necesario haberse autenticado primero. Si no se está autenticado aún, el botón Acceso (1) redireccionará primero a la pantalla de autenticación, y una vez autenticado el usuario, lo redirigirá a su zona personal.

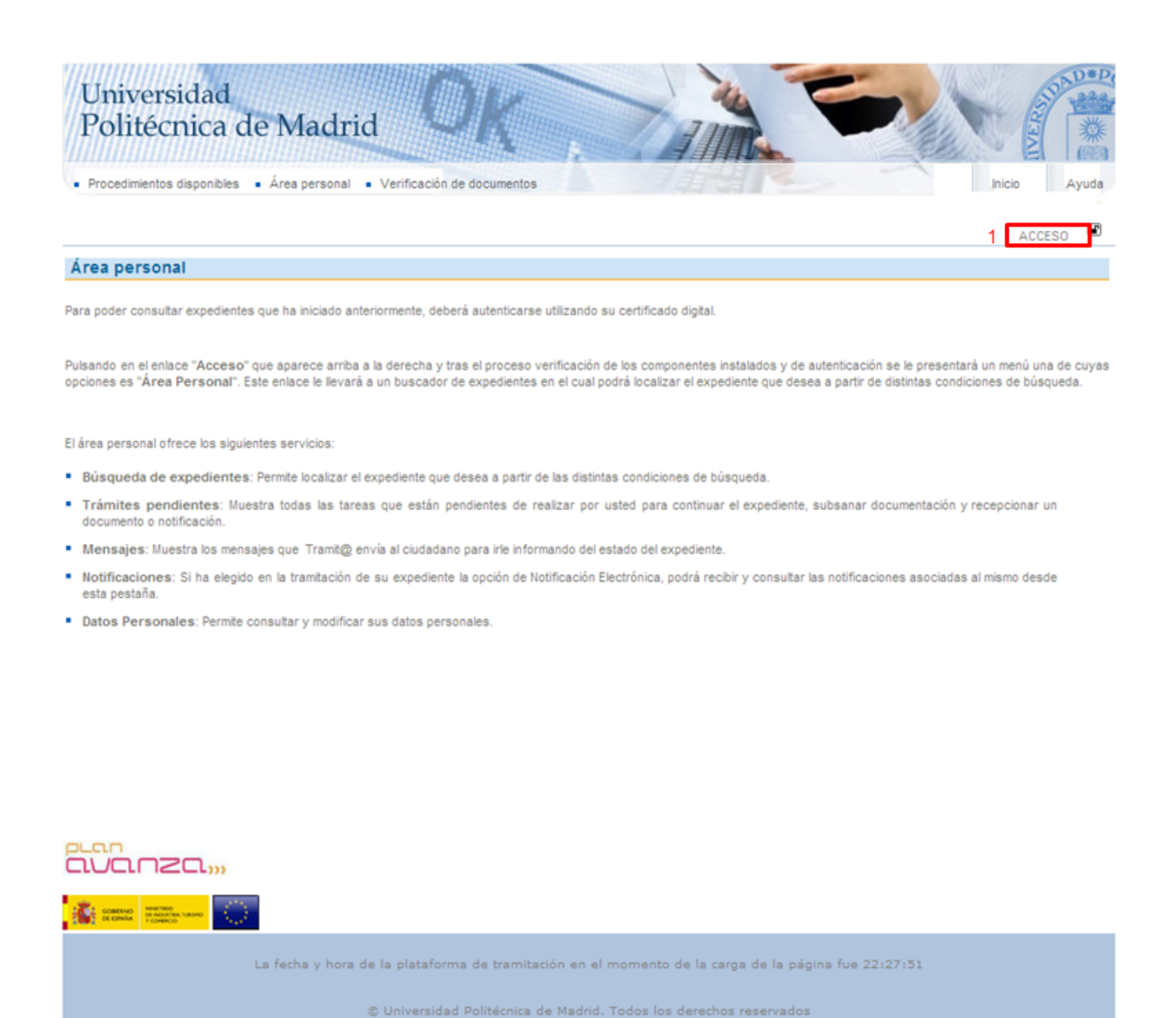

Una vez el usuario esté autenticado, al acceder a la zona personal, se verá la siguiente pantalla con el menú de los servicios que se ofrecen en esta zona (1):

.<br>Marrián de Datos - • - Peolo

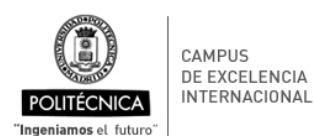

- **Búsqueda de expedientes**: Permite localizar el expediente que desea a partir de distintas condiciones de búsqueda.
- **Trámites pendientes**: Muestra todas las tareas que están pendientes de realizar por el usuario autenticado para continuar el expediente, subsanar documentación y recepcionar un documento o notificación.
- **Mensajes**: Muestra los mensajes que Tramit@ envía al ciudadano para irle informando del estado del expediente.
- **Notificaciones**: A través de esta opción el ciudadano podrá ver las notificaciones que han sido generadas por la ejecución de algún trámite.
- **Datos personales**: Muestra los datos personales del usuario.

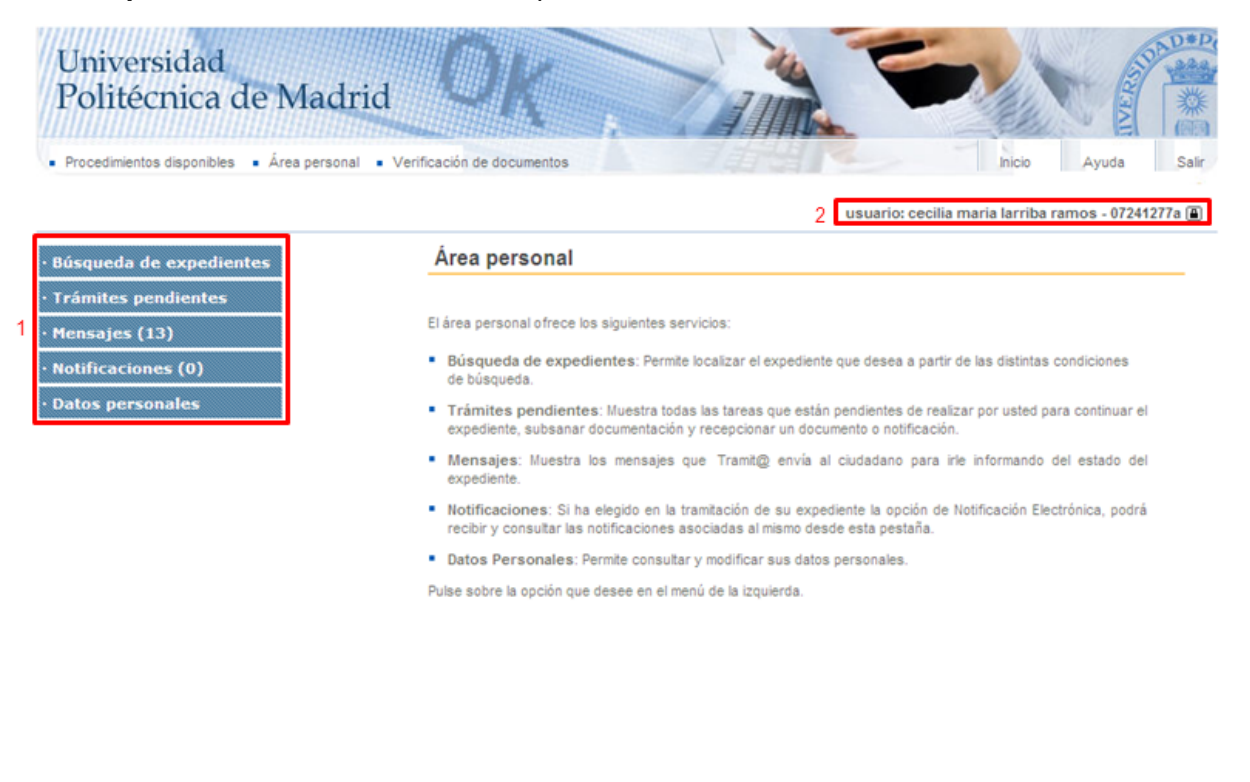

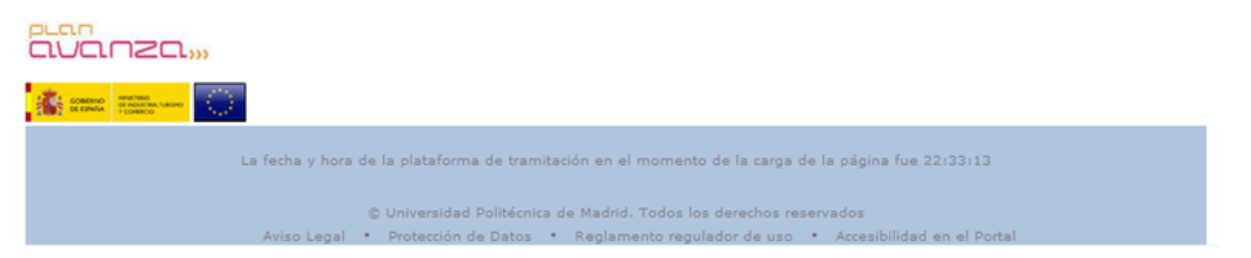

Como el usuario ya se ha autenticado en la sesión, vemos sus datos en la parte superior derecha del portal (2).

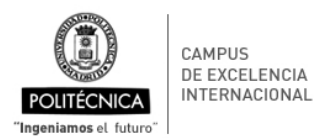

#### **4.1. Buscador de expedientes**

En el menú lateral izquierdo de la zona personal se encuentra el enlace al buscador de expedientes (1). Pulsando sobre él se accede al filtro de búsqueda (2). En el se pueden limitar los resultados de la búsqueda mediante los siguientes parámetros:

**Referencia de Expediente**: Búsqueda de un expediente concreto por su referencia.

**Número de Expediente**: Búsqueda por el expediente concreto por su número.

**Tipo de Expediente**: Búsqueda de expedientes que sean del tipo seleccionado.

**Procedimiento y versión**: Búsqueda de expedientes cuyo tipo de procedimiento asociado al tipo de expediente sea el seleccionado.

**Fecha de Entrada**: Búsqueda de expedientes cuya fecha de alta se encuentra entre las introducidas.

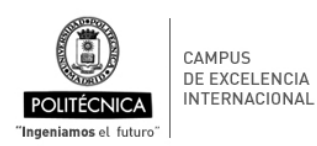

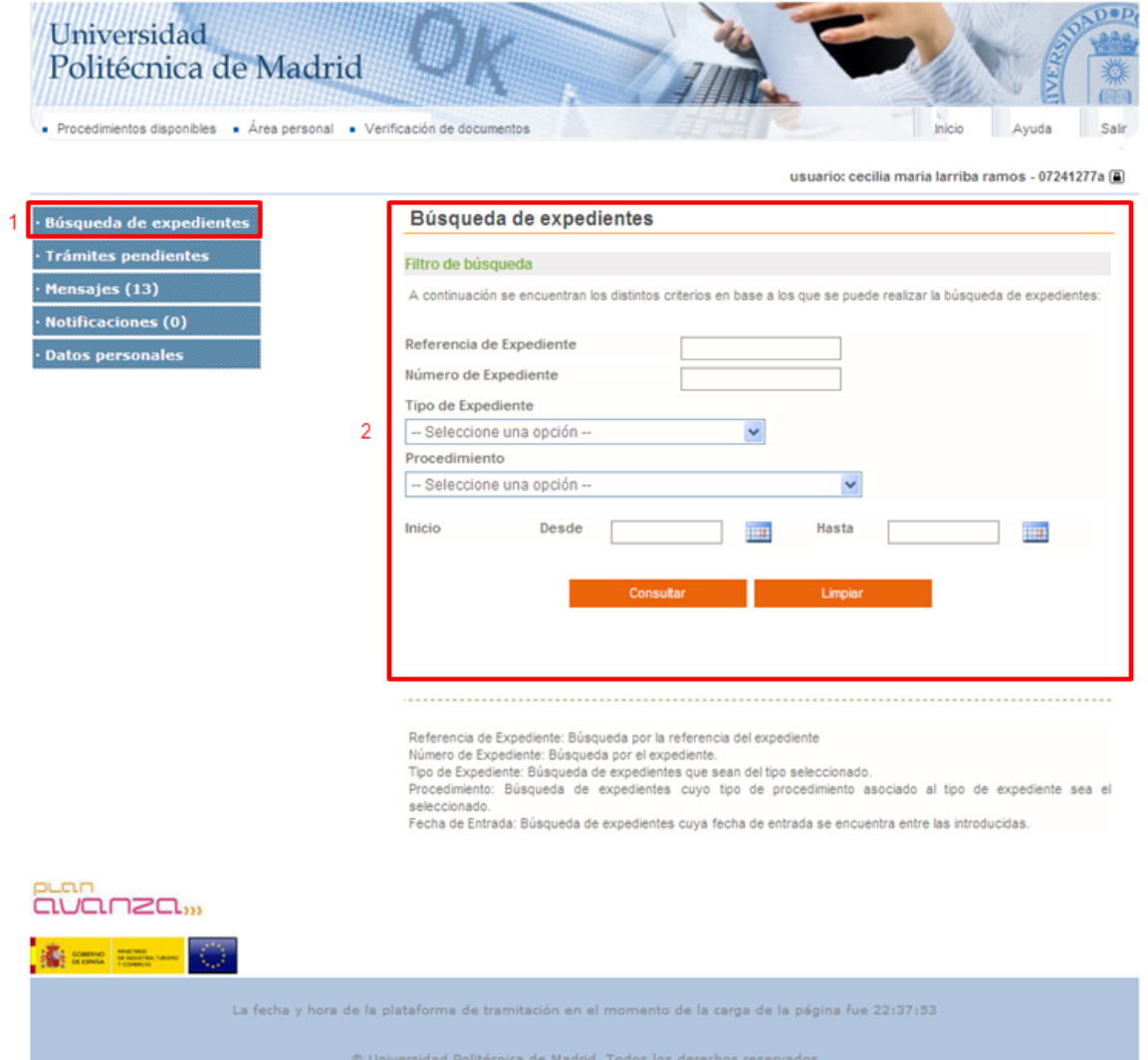

Una vez indicados estos parámetros se pulsará el botón Consultar y se mostrará el listado de expedientes resultante. Los campos de cada registro del listado son los siguientes:

- **Icono de estado**: Indica el estado en el que se encuentra el expediente. Los estados posibles de un expediente son: finalizado, pendiente y caducado.
- **Expediente**: Número asignado al expediente. Hay que tener en cuenta que un expediente no tiene número completo hasta que no se realiza la primera anotación en el registro de entrada, normalmente esto es una solicitud firmada.
- **Título**: Título del expediente que normalmente coincidirá con el nombre del procedimiento administrativo.
- **Alta**: Fecha de alta del expediente.
- **Fase**: Indica la fase actual del expediente.

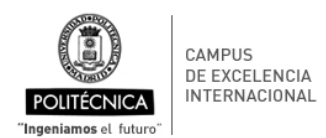

• **Icono** : pulsando este icono, se accederá al escritorio de tramitación, donde el ciudadano podrá realizar las actuaciones oportunas. En caso de estar finalizado el expediente, se mostrará un cuadro resumen del mismo.

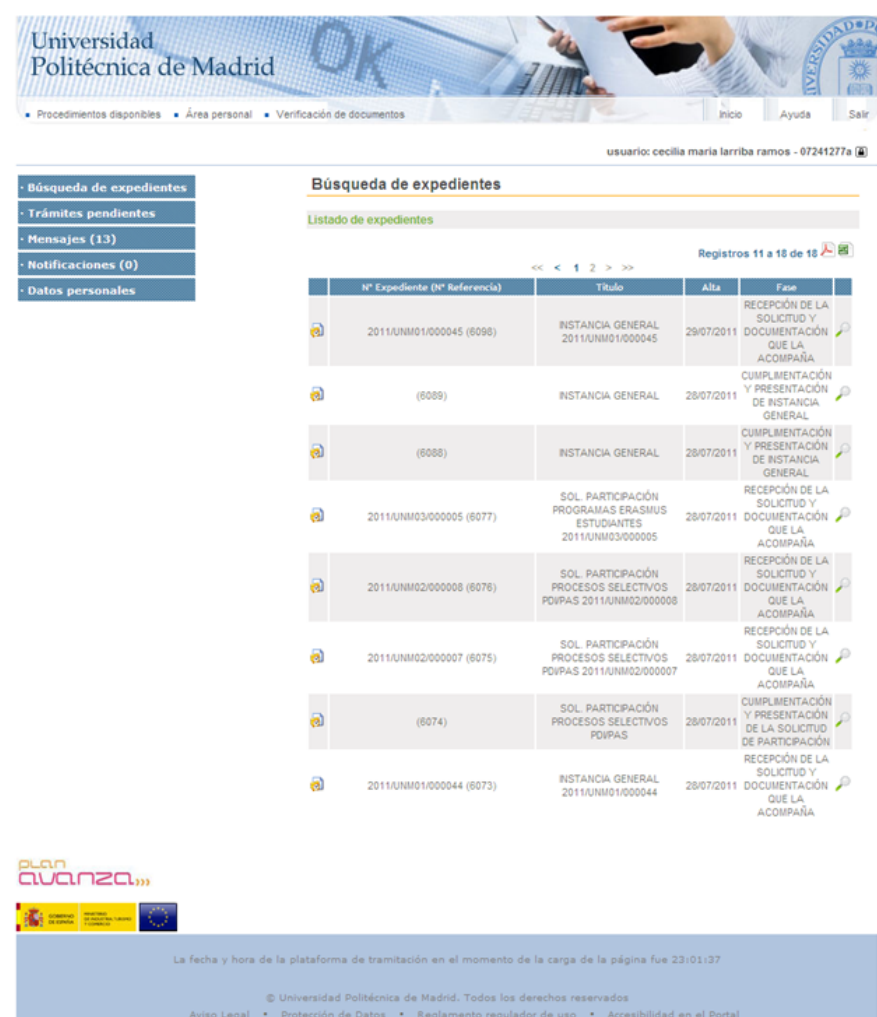

#### **4.2. Trámites pendientes**

Esta opción muestra las tareas que están pendientes de la actuación del usuario. En un modelo físico equivaldría a los expedientes que tiene el tramitador en su mesa abiertos por la siguiente tarea a realizar.

Los campos del listado y las posibles operaciones a realizar son exactamente los mismos que en el listado del buscador de expedientes. La única diferencia es la posibilidad de filtrar las tareas por tipo de procedimiento a través del selector situado encima del listado. Para hacer efectivo un cambio en este selector habrá que pulsar el icono

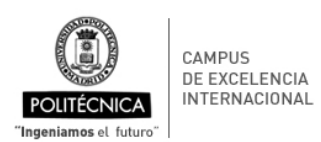

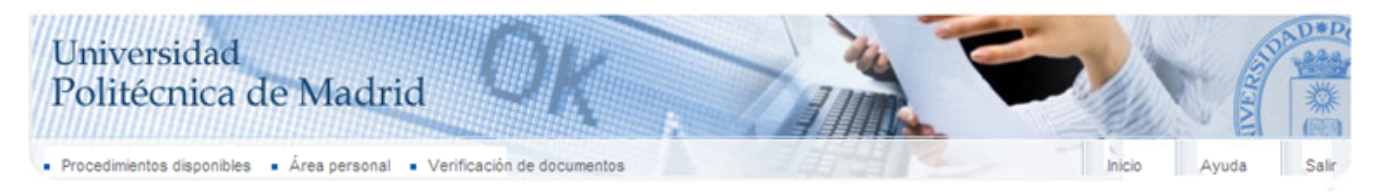

usuario: cecilia maria larriba ramos - 07241277a (

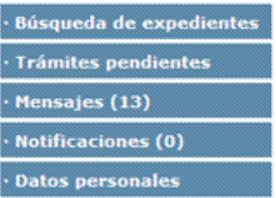

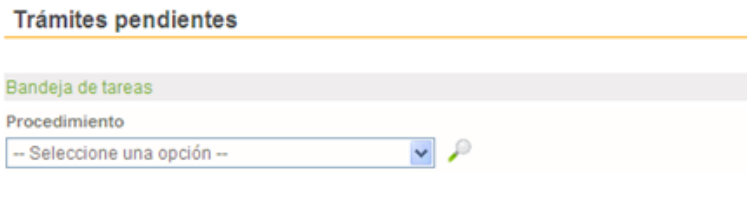

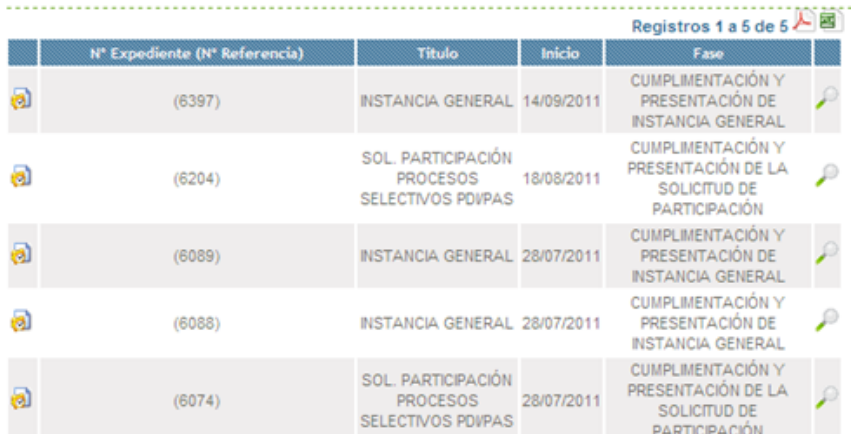

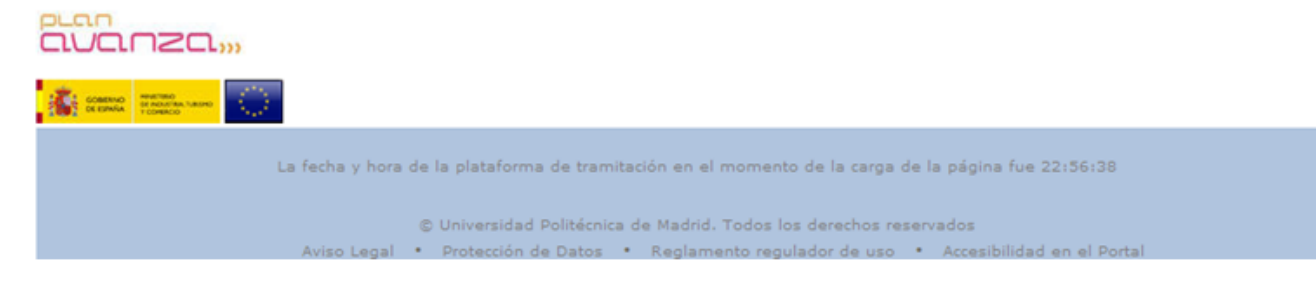

#### **4.3. Mensajes**

Muestra los mensajes recibidos relacionados con todos los expedientes del usuario. El listado de mensajes tiene los siguientes campos:

- **Expediente**: Número del expediente asociado al mensaje.
- **Texto**: Texto completo del mensaje.
- **Fecha**: Fecha de envío del mensaje.

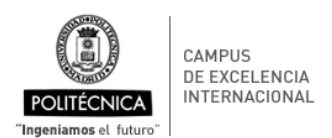

- **Prioridad**: Prioridad del mensaje.
- **Icono** : Marcar como leido o no leido.
- **Icono O**: Eliminar el mensaje.
- **Icono** : Permite acceder al escritorio de tramitación para trabajar sobre el expediente asociado.

También será posible eliminar todos los mensajes anteriores a una fecha pulsando el botón correspondiente. Al pulsar este botón se pedirá al usuario introducir la fecha límite a partir de la cual no serán eliminados los mensajes.

#### **4.4. Notificaciones**

Contiene un buscador para buscar una notificación con estado "pendiente" o "notificada", y el tipo de expediente.

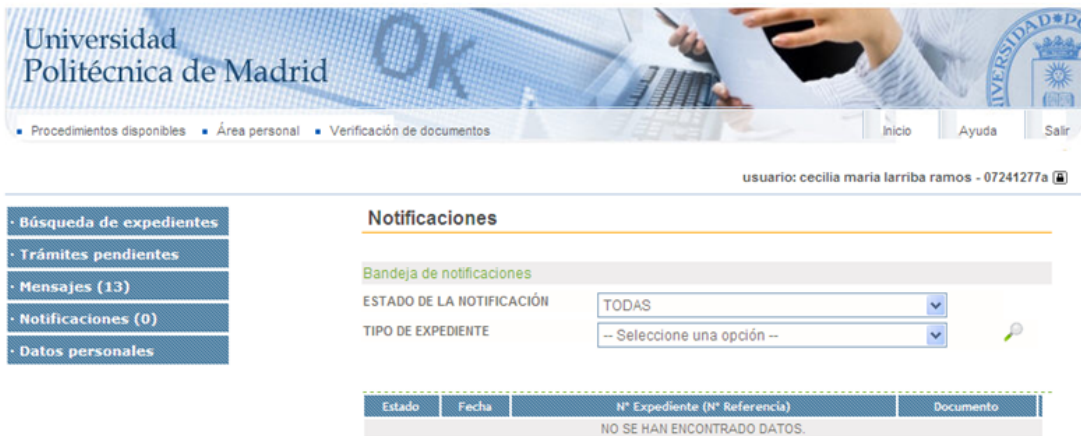

#### **4.5. Datos personales**

Todos los datos personales, excepto el DNI, pueden modificarse en cualquier momento por el propio usuario.

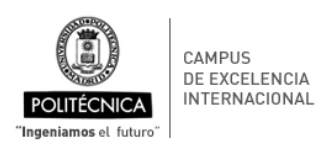

#### Universidad **TED** Politécnica de Madrid ,,,,,,,,,,,,,,,,,,, - Procedimientos disponibles - Área personal - Verificación de documentos Avuda Salir Inicio

usuario: cecilia maria larriba ramos - 07241277a (a)

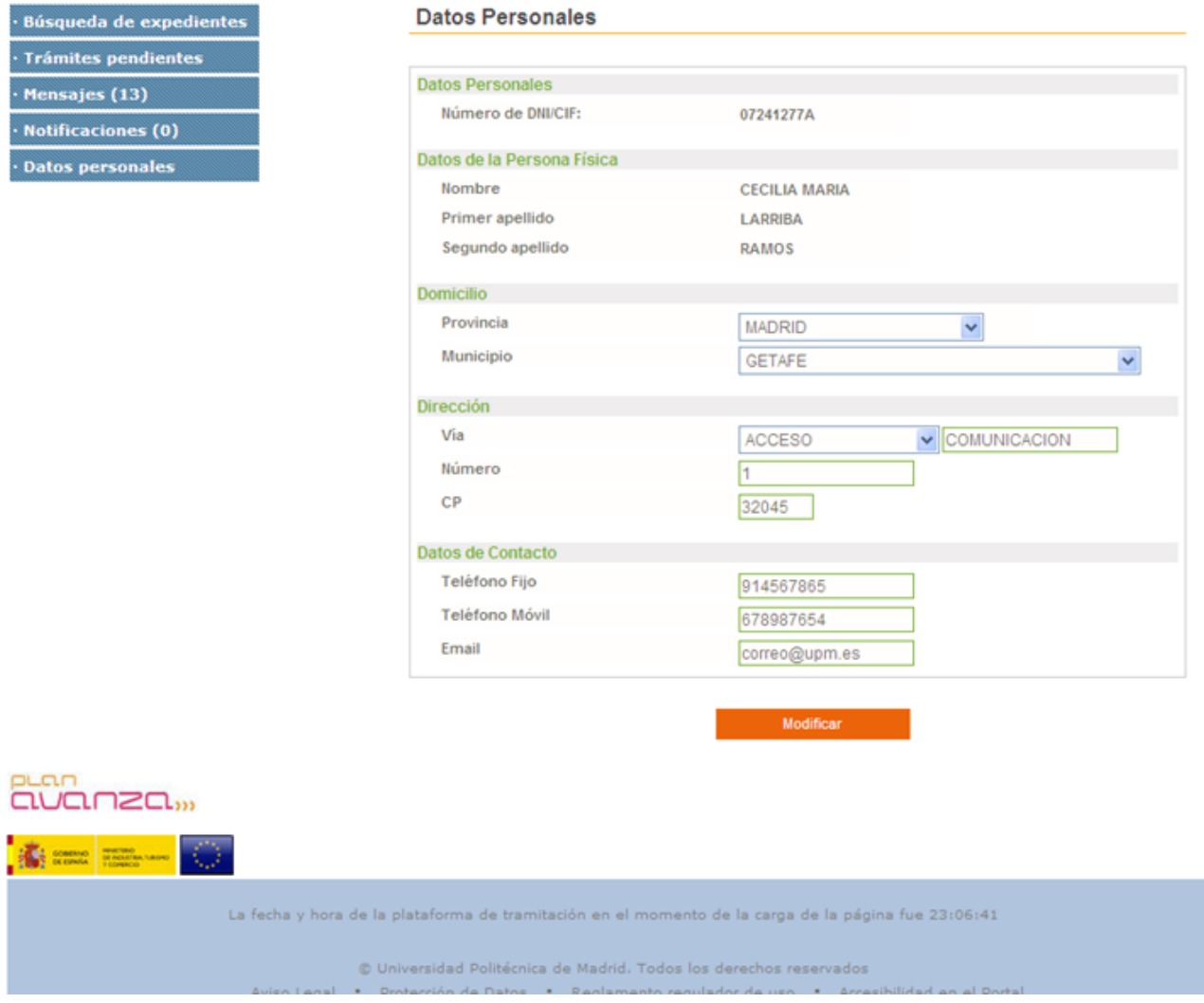

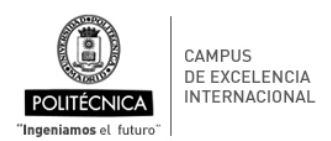

# **5. Escritorio de tramitación**

El escritorio de tramitación será la sección de la aplicación donde el usuario podrá efectuar todas las actuaciones que le correspondan así como consultar todos los datos del expediente. Al escritorio de tramitador se accede a través de los listados de la carpeta del ciudadano seleccionando un expediente concreto o dando de alta un nuevo expediente.

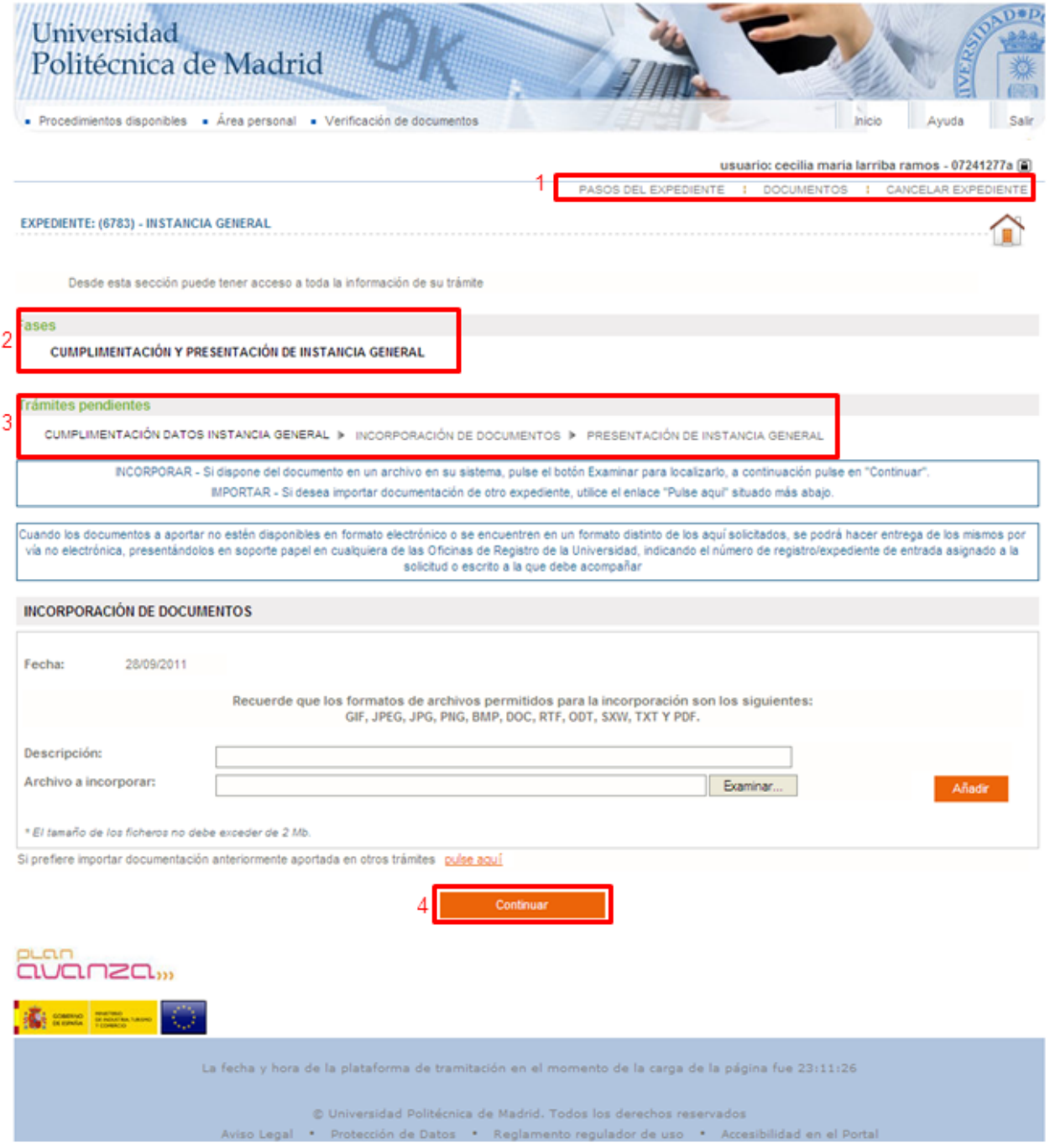

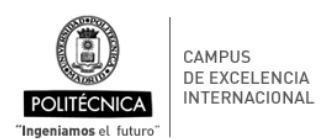

El escritorio dispone de un menú (1) que ofrece al usuario una serie de opciones a través de las cuales podrá acceder a las funcionalidades del sistema durante la tramitación. Estas opciones son:

- Datos de notificación.
- Pasos del expediente.
- Plazos.
- Documentos.

Se muestra en el escritorio, la fase del servicio en la que se encuentra el usuario actualmente (2), y las tareas a realizar en esa fase. Nótese que las tareas que aparecen en negrita ya han sido realizadas (3).

Existen 3 tipos de tareas:

- Introducción de datos: muestra un formulario para introducir los datos necesarios para el expediente.
- Incorporación de documentos: permite aportar un documento al expediente.
- Generación de documentos: genera un documento a partir de una plantilla predefinida y los datos del expediente.

En la zona inferior de la ventana se observa el botón "continuar" (4). Haciendo uso de este botón el usuario podrá enviar el expediente a la siguiente tarea o fase. En caso de pulsar este botón sin cumplir las condiciones necesarias para pasar de tarea o de fase, se le notificará mediante un aviso en la zona superior de la pantalla.

Desde cualquier subsección del escritorio de tramitación se puede volver a la ventana inicial de éste, es decir, a la tarea que el usuario estaba ejecutando haciendo click sobre el icono  $\Omega$ .

En caso de acceder al escritorio de tramitación a través de un expediente finalizado, se mostrará un resumen de éste además del menú de opciones superior, que contendrá solo las opciones útiles para un expediente finalizado, documentos y pasos del expediente.

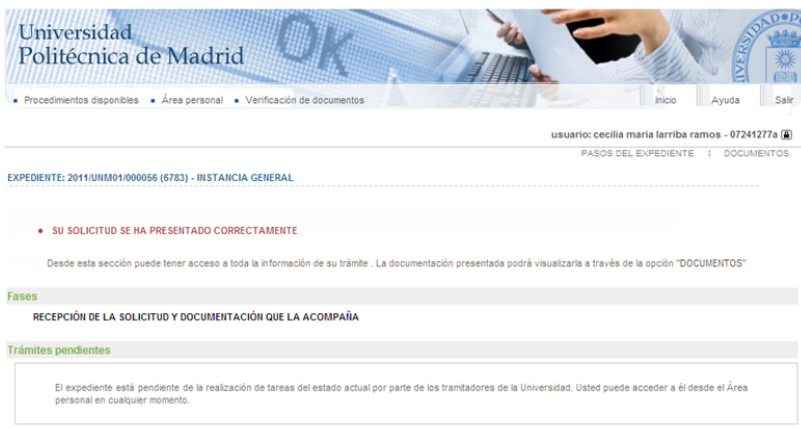

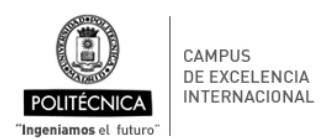

#### **5.1. Datos de notificación**

Esta funcionalidad permite al usuario alterar los datos a efectos de notificación para el expediente sobre el que está situado o para todos los expedientes que tenga en curso. Una vez modificados los datos, deberá pulsar el botón "Aceptar" para hacer efectivos los cambios.

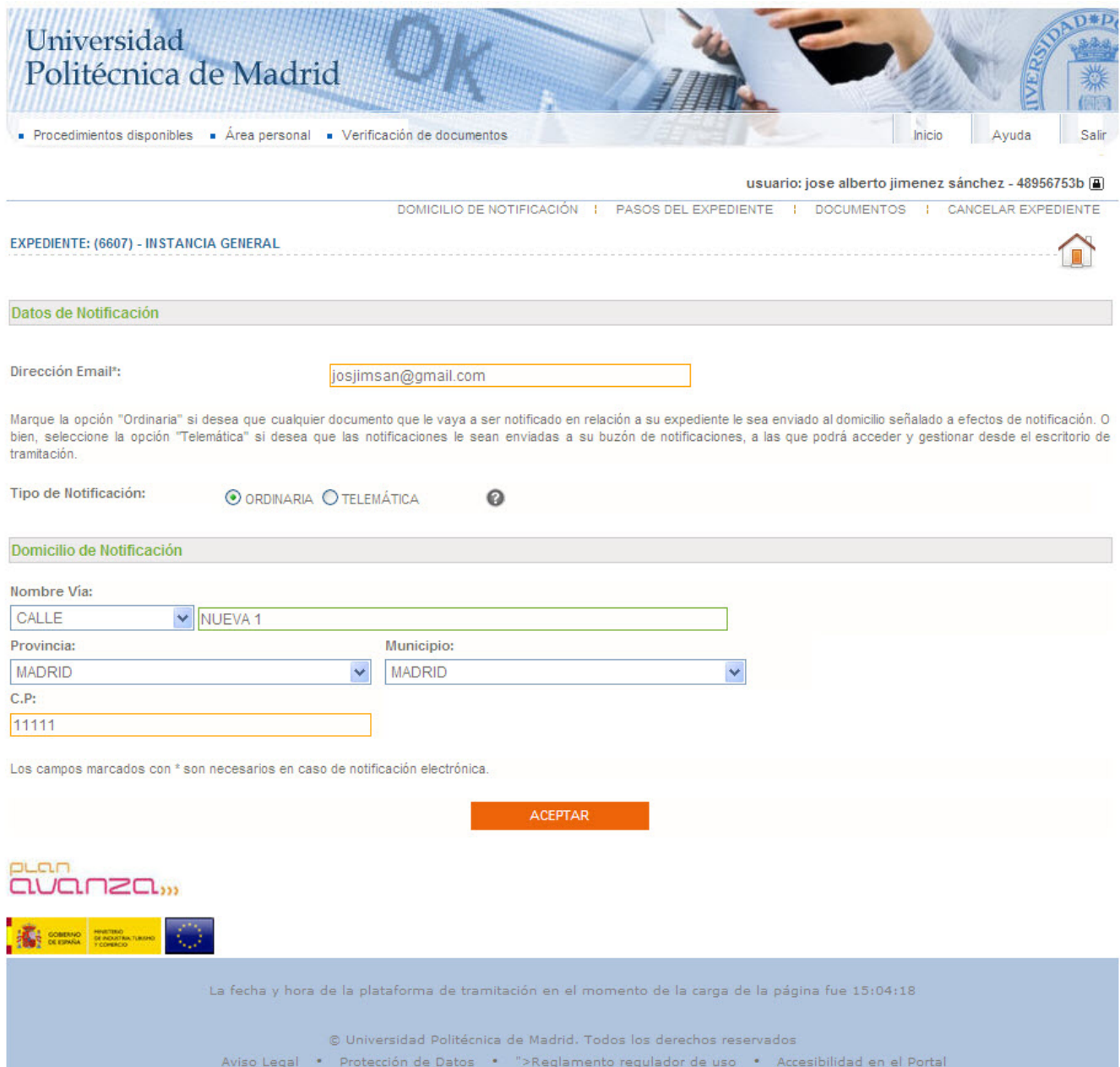

#### **5.2. Pasos del expediente**

Muestra todas las fases por las que ha ido pasando el expediente desde su apertura y los datos asociados más relevantes, como usuarios implicados y fechas de apertura y cierre. La información aparece en orden cronológico ascendente.

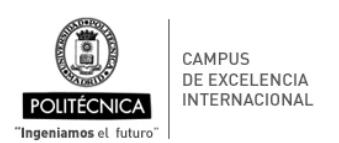

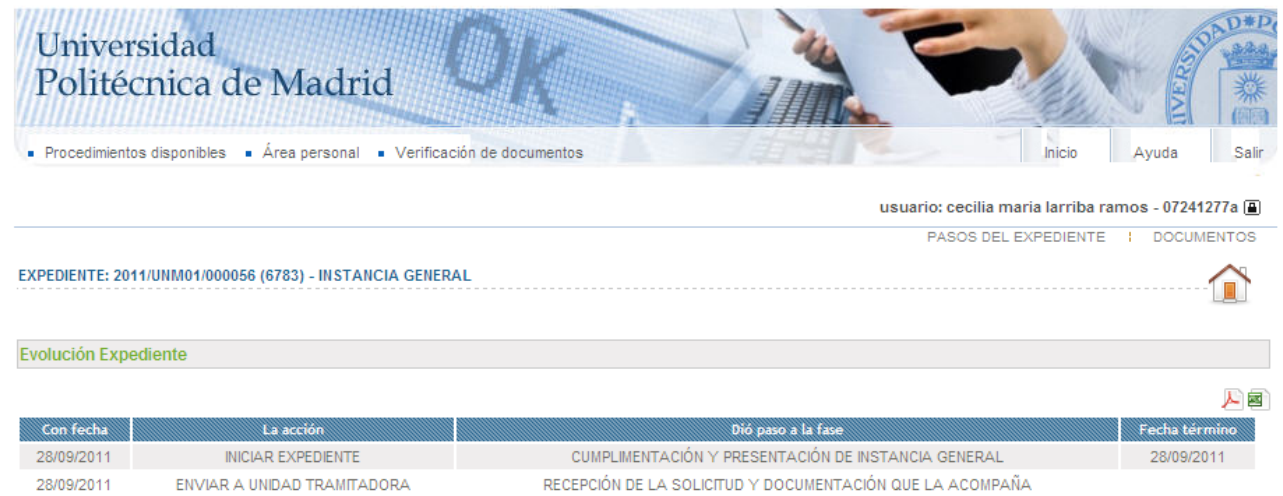

### **5.3. Plazos**

Las caducidades son los plazos definidos para el expediente para los que se ha iniciado el cómputo pero que aún no se han cumplido. La pantalla de caducidades permite conocer lo plazos que se han iniciado, cuando se iniciaron y cuando vencen.

#### **5.4. Documentos**

Permite al usuario acceder a todos los documentos incorporados y generados durante la tramitación del expediente, con la posibilidad de verlos, firmarlos, eliminarlos y obtener firmas según corresponda y según el estado del documento.

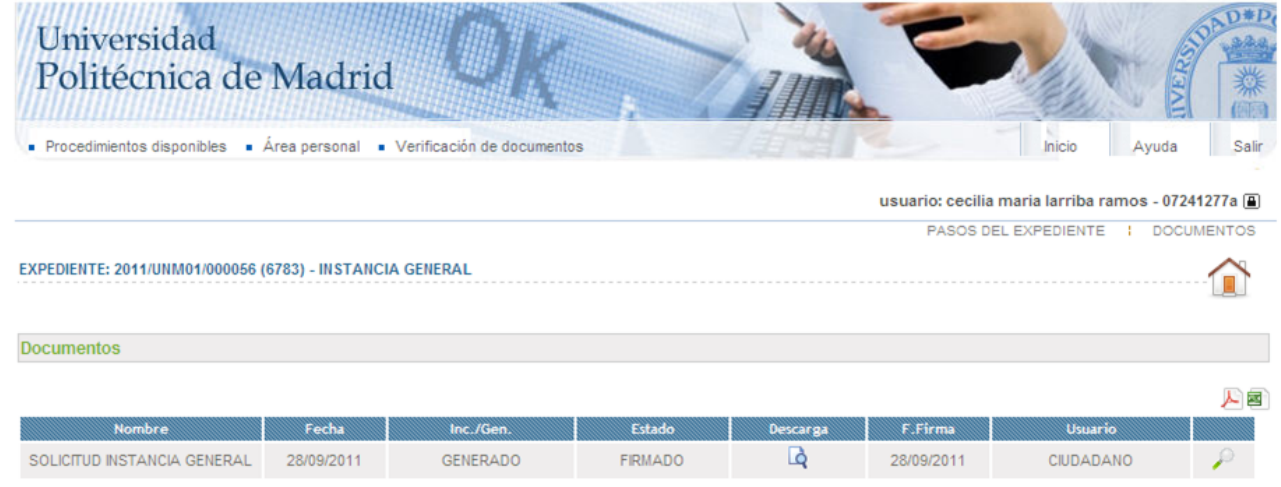

Para acceder a estas operaciones se deberá pulsar el icono del registro correspondiente.

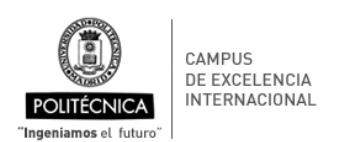

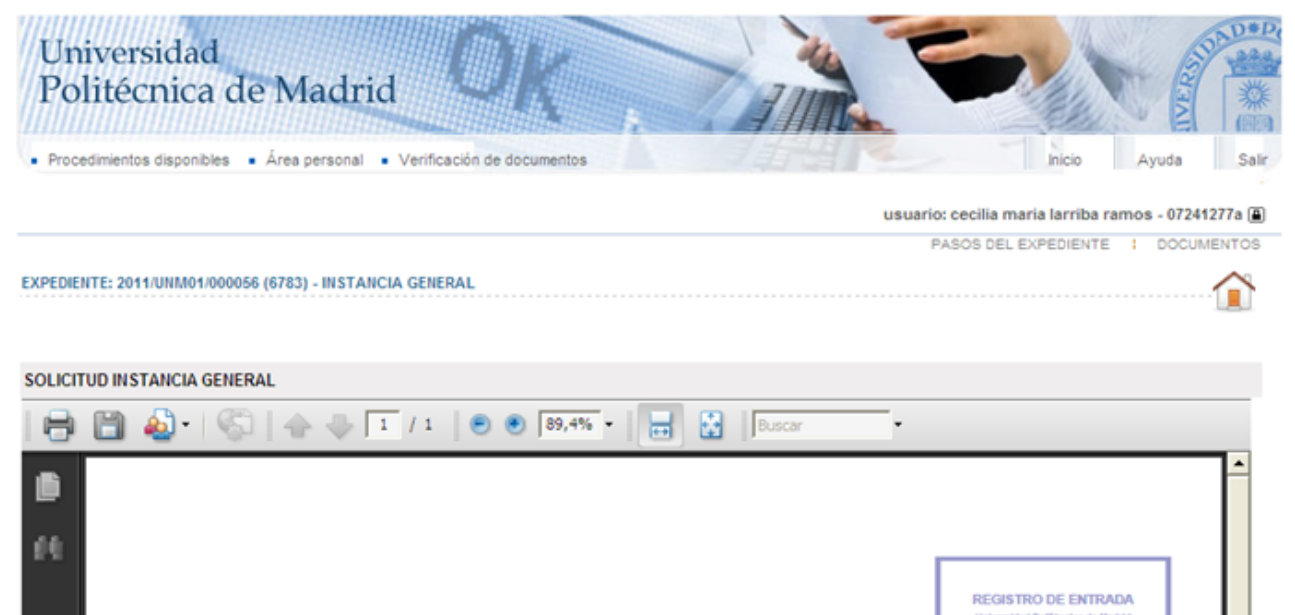

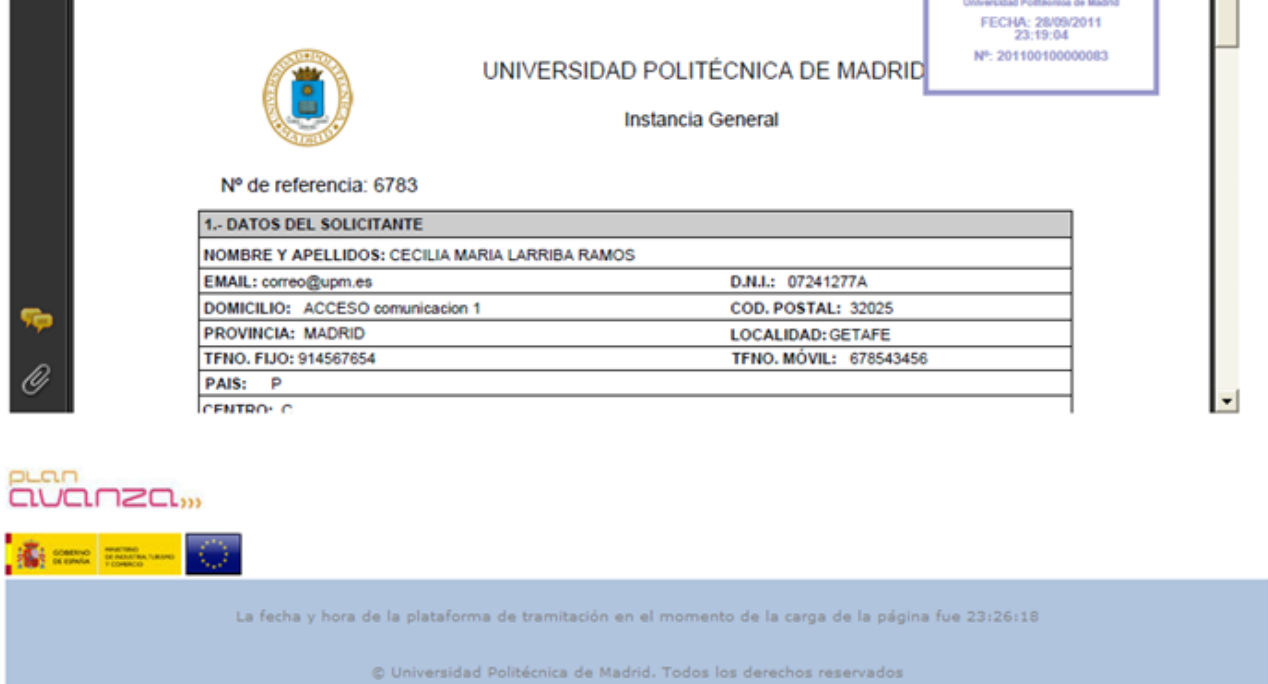

#### **5.5. Tipos de tareas**

Existen 3 tipos de tareas diferentes que un usuario puede realizar durante la tramitación de alguno de sus expedientes.

otección de Datos . Reglam

**Tareas de introducción de datos:** Las tareas de introducción de datos son necesarias para solicitar al usuario ciertos datos imprescindibles para llevar a cabo la tramitación del expediente. Se presentan

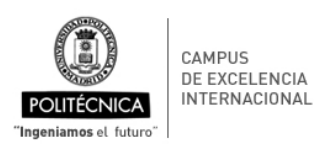

como un formulario web convencional. Una vez completado el formulario se deberá pulsar "Guardar" para almacenar los datos y cerrar la tarea.

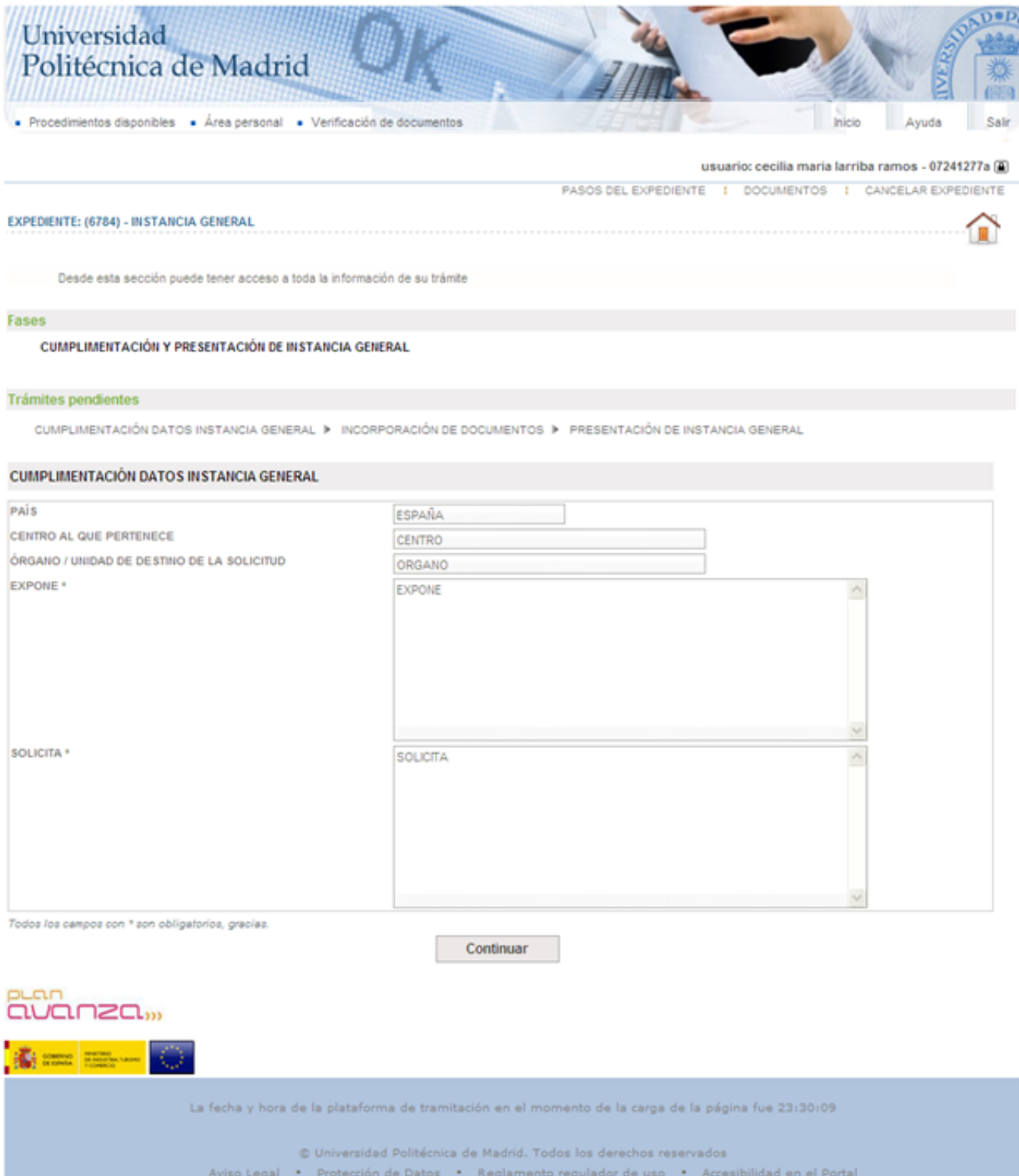

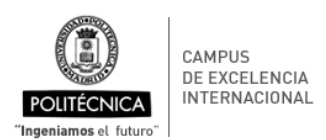

**Tareas de generación de documentos:** Este tipo de tarea permite generar documentos a partir de plantillas predefinidas que se fusionan con los datos del expediente. Este proceso será automático y transparente al usuario.

Los documentos se convertirán a pdf y se cifrarán para que sean inalterables antes de ser firmados. Si el documento es firmable, se mostrará al usuario para que proceda a realizar la firma electrónica del documento a través del botón firmar.

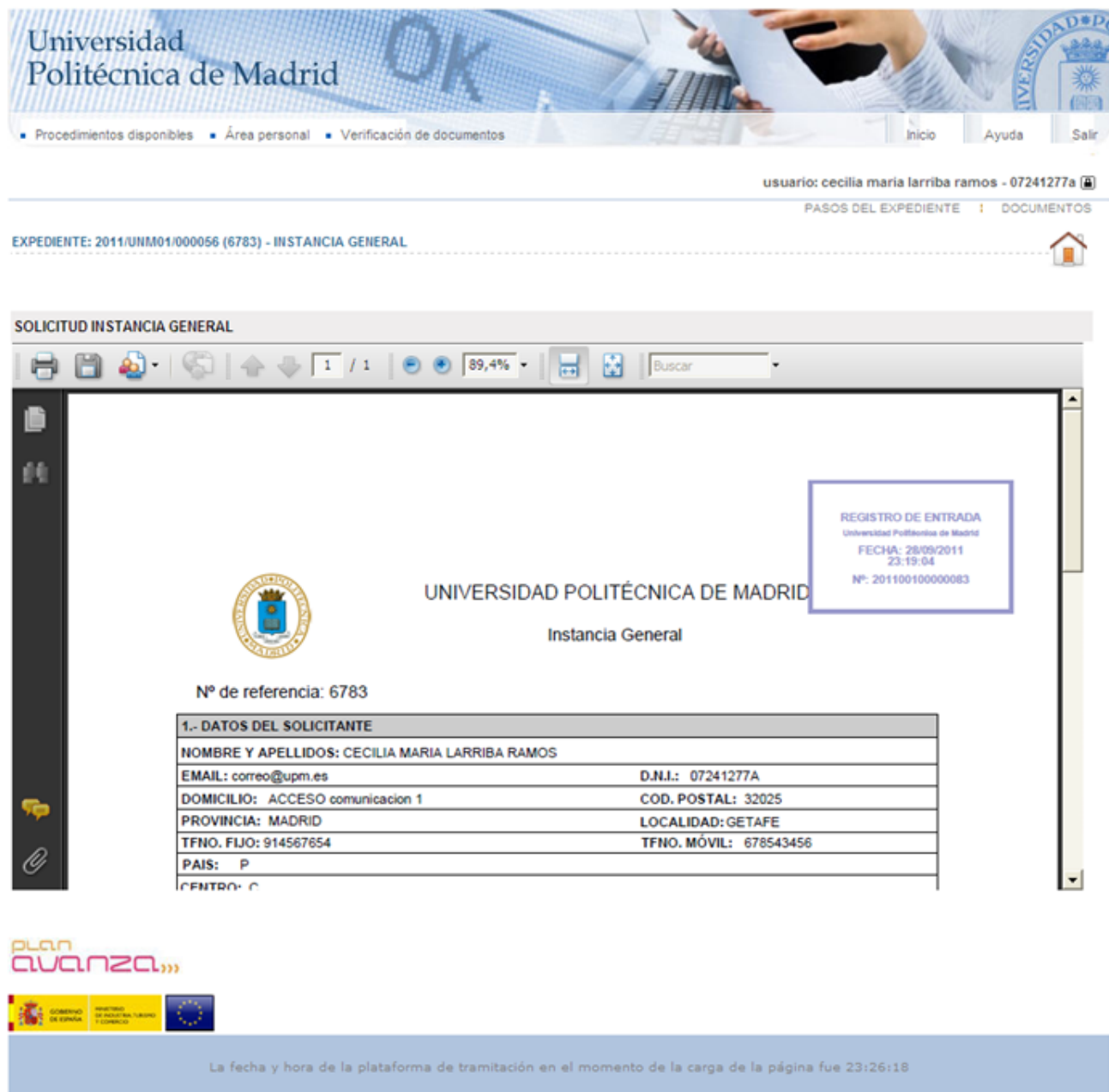

© Universidad Politécnica de Madrid. Todos los derechos reservados da Dator

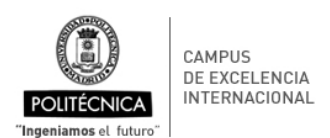

**Tareas de Incorporacion de documentos:** Si un procedimiento requiere la aportación de un documento por parte del interesado se modelará con lo que se denomina una tarea de incorporación de documentos. De cara a esta incorporación se establecen las siguientes reglas:

- Los documentos incorporados siempre son firmables.
- Desde el portal de tramitación los documentos sólo pueden ser incorporados digitalmente y será obligatorio firmarlos.
- Siempre que se incorporen documentos se generará una solicitud o en su defecto un recibo de presentación que resuma los documentos firmados y sea registrado de entrada.

El formulario de una tarea de incorporación de documentos tiene el siguiente aspecto:

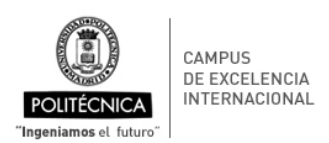

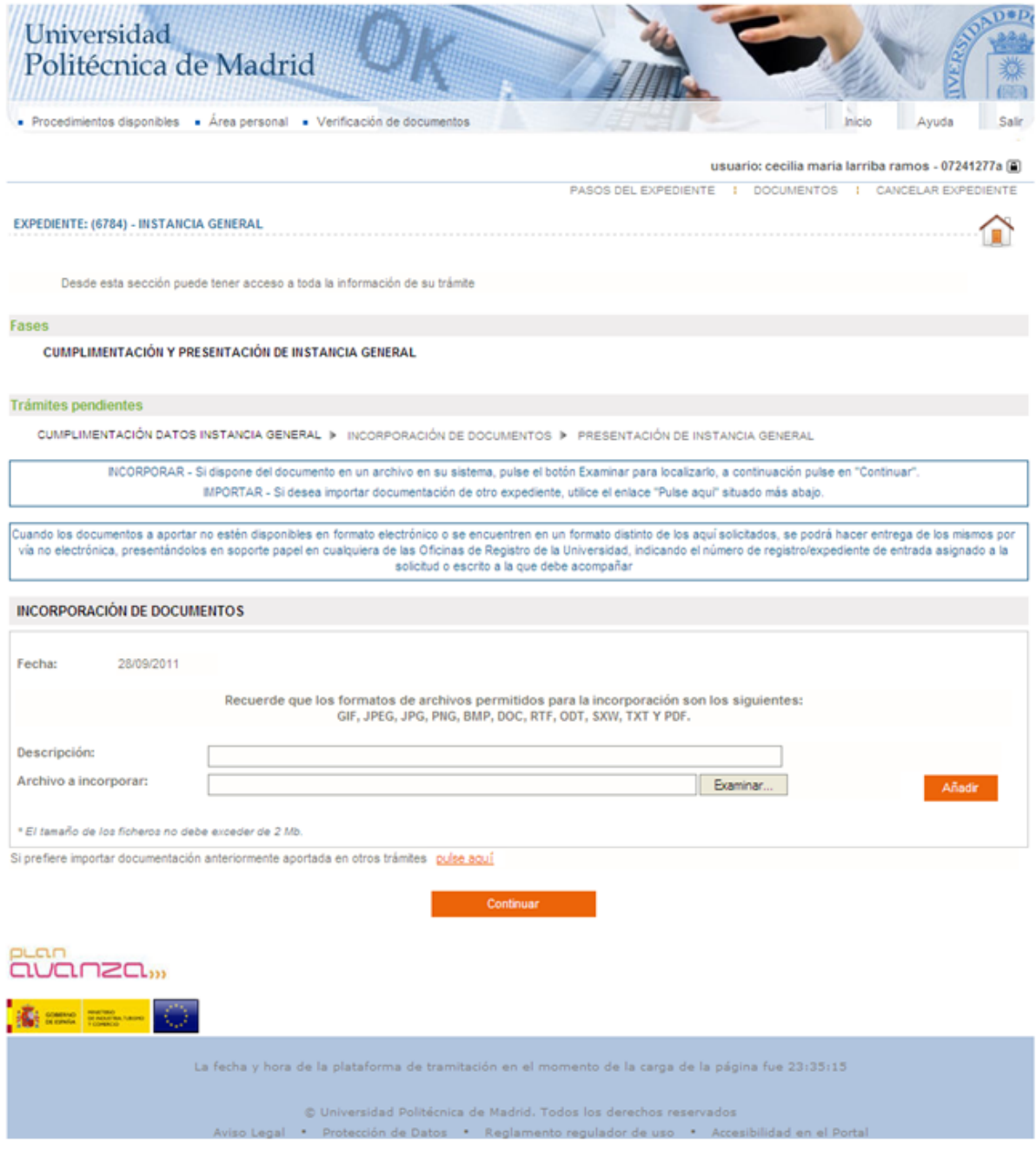

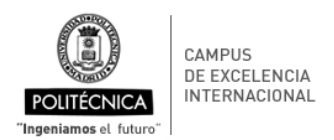

### **6. Verificación de firmas**

Esta utilidad permite a cualquier usuario comprobar la validez de la firma de un documento que ha sido firmado digitalmente mediante la plataforma de tramitación electrónica cuando este documento es aportado en papel o en formato digital.

Para ello se accederá a la opción firmas del menú superior. Esta opción no requiere el uso de certificados digitales y es de libre acceso.

Para verificar la validez de la firma, se introducirá el código de identificación del documento y el botón buscar (1). Si el código aportado se corresponde con algún documento, se mostrará la información relativa al mismo (2).

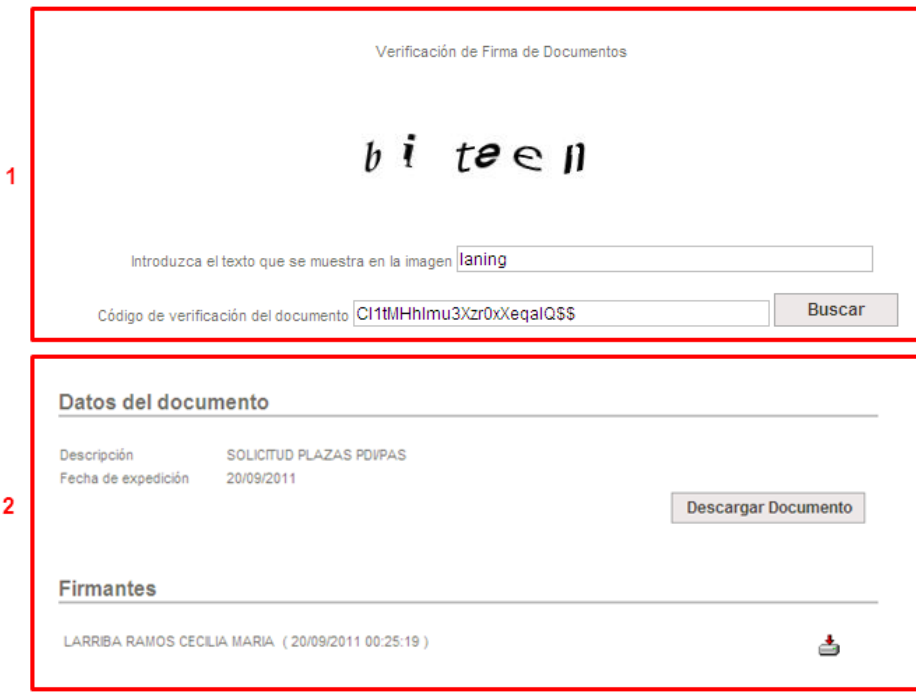